## **Importing my root certificate**

You must be running with Administrative privileges to complete this. This example was created with Windows 7.

1. Copy all the text lines from "-----BEGIN CERTIFICATE-----" to "-----END CERTIFICATE-----" below to your clipboard:

## -----BEGIN CERTIFICATE-----

MIIDNjCCAiKgAwIBAgIQcHtUVFdfB7JC6dteSxJmKDAJBgUrDgMCHQUAMCQxIjAg BgNVBAMTGURBZGxlci5OZXQgUm9vdCBBdXRob3JpdHkwIBcNMTIwMjE5MTk1ODA1 WhgPMjExMjAyMTkxOTU4MDRaMCQxIjAgBgNVBAMTGURBZGxlci5OZXQgUm9vdCBB dXRob3JpdHkwggEiMA0GCSqGSIb3DQEBAQUAA4IBDwAwggEKAoIBAQCKGz71PsgB 95R4Npi4Ad+EgfbTMBp3k4Zg03TTPCcgmpTZILZ0byx67hr4Wup8NbYw5GrybPbk BiyCedR5ljwi1r81Mv53EBh9B8w0cJfUMsz6hhqrHgb9PhnJz5sxIjSmAAwri0f8 5yReW1zf4nqYeLNdKxA/kf+AJbM5tb1amA7/oS7pjM7qltZcoVhlWUuJSINSEOx1 jDH2Wz11qykkSMZE7kiTOV/99Q3jn5pqH54Dcn8t27/J5NviOko0dpCkZzfzHNdo +LBRh5Bm8ZUR1BA6TimupuIRWVqIsCFjV4OIkXrzWkAxUugNoVKY53rmDHY9U+VF 1ZPLvXGlletzAgMBAAGjajBoMA8GA1UdEwEB/wQFMAMBAf8wVQYDVR0BBE4wTIAQ 7dXGqZ//fkJJfjmw71RBg6EmMCQxIjAgBgNVBAMTGURBZGxlci5OZXQgUm9vdCBB dXRob3JpdHmCEHB7VFRXXweyQunbXksSZigwCQYFKw4DAh0FAAOCAQEAdovzqJVE uQJcaFu8UiTF3PWeFCqwV83YLgNKHxWZ425Dga1p9jOkHNNpiD7w+g7REu/+flIb QASD6t58lMrf0l24kzhbIQh5pPGbw9mJMQEcSI9l91Eyuh3cgg1L7lq69hTfP9i5 Dd03Ktx4S1k5o/CjfuEI2pM96nUWb9OvC1c9zDn0Q+Q9GAeNEzsBjL1k7Jpuwko8 5lSuEBbWhM6lm8N29KBU77axAybwWVV/XI6KyQiUh55TJm7RPrDdaOOo5C0FoqmN fkNkgDBbrVhVbeIUg488m0P+DC4Xtvju9PyPkZt72rwLYkZ1dqkAMHoJKfbprZlI DWSL33FpjR2AVA==

-----END CERTIFICATE-----

2. Go to a CMD prompt or the Run dialog and execute: notepad "%USERPROFILE%\desktop\root.cer". You'll see a dialog something like this:

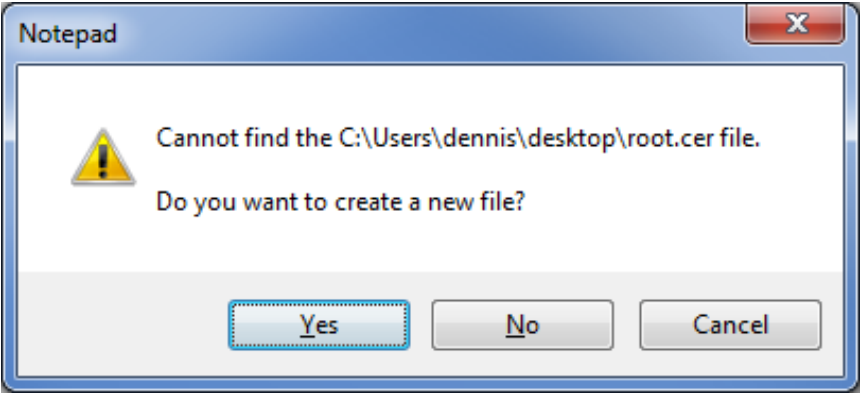

Click Yes. If you do not see the dialog, close Notepad and try it again with some name other than root.cer (but do not change the .cer extension).

3. When Notepad opens, paste the text you copied in Step 1 into the document. Close Notepad after you save the document. You should now see root.cer on your desktop.

**PATH 1: Import using the Certificate Import Wizard. Go to Path #2 : Step 14 to import via the command line.** *Path #2 is highly recommended if you are comfortable with command line work!*

4. Double-click root.cer; you should see the following:

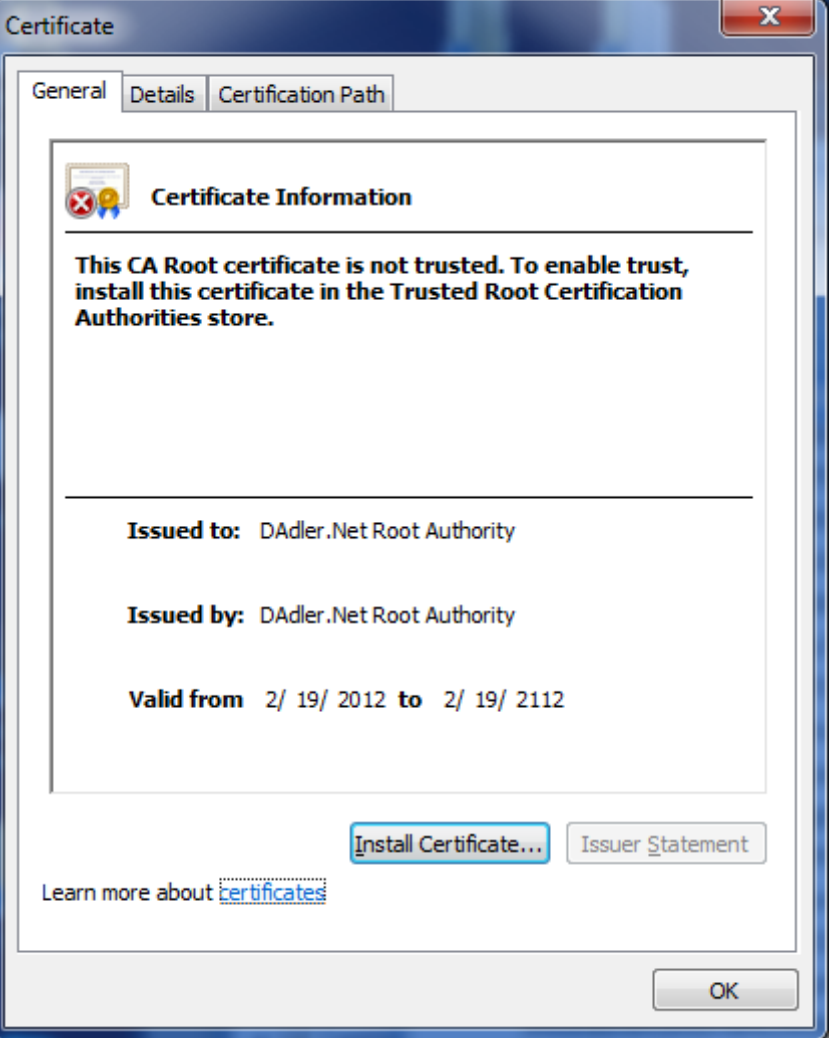

If what you see matches the dialog in Step 13 below instead of the image above, you have already installed this root certificate and can click OK. Otherwise, if you see this dialog, click on the Details tab. Scroll down until you see the Thumbprint field.

5. Click on Thumbprint and you should see:

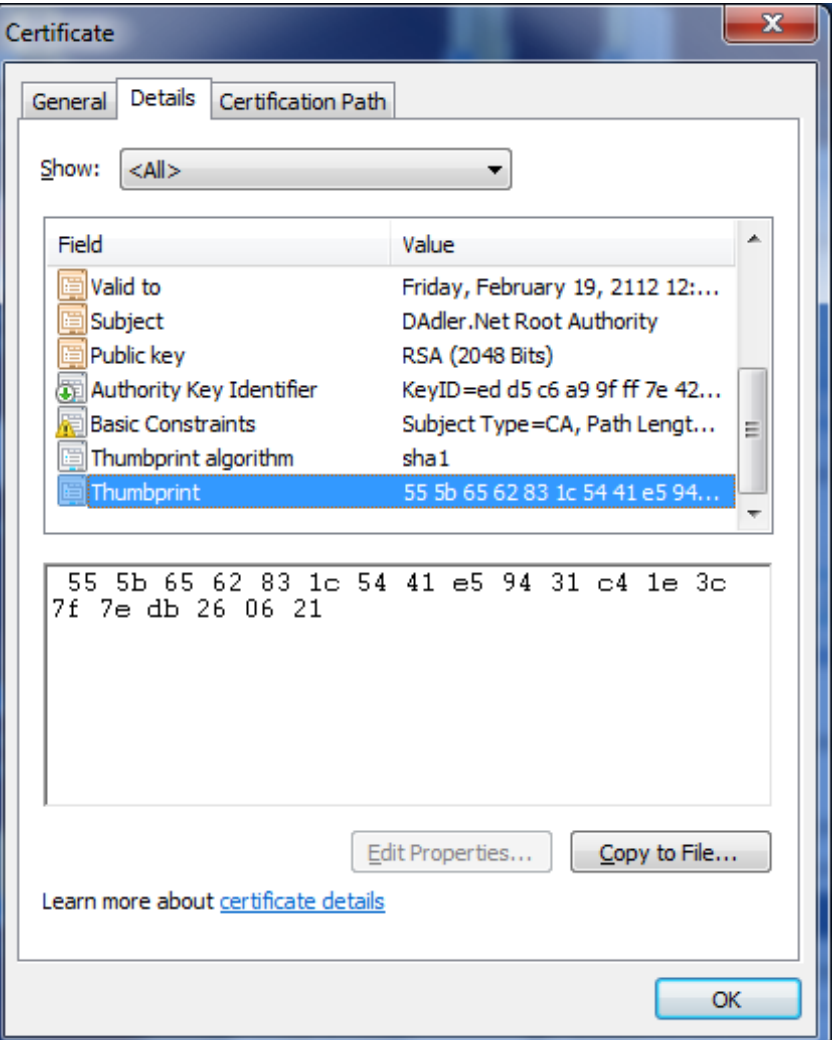

If the Thumbprint does not match the one listed above, DO NOT PROCEED – you have the wrong certificate or did not paste in all the lines – start over (if it fails again something is very wrong and you should NOT install this certificate)! Otherwise return to the General tab and click on Install Certificate…

6. This brings up the Certificate Import Wizard:

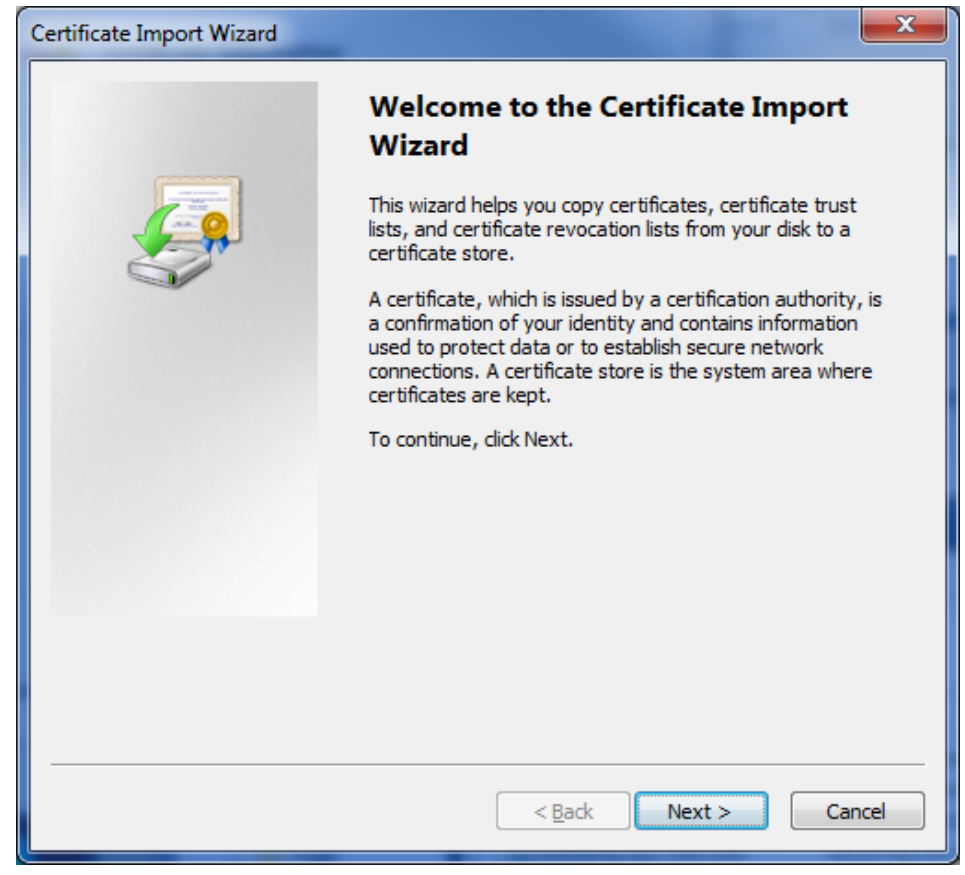

Click Next>

7. This brings up the Certificate Store selection page:

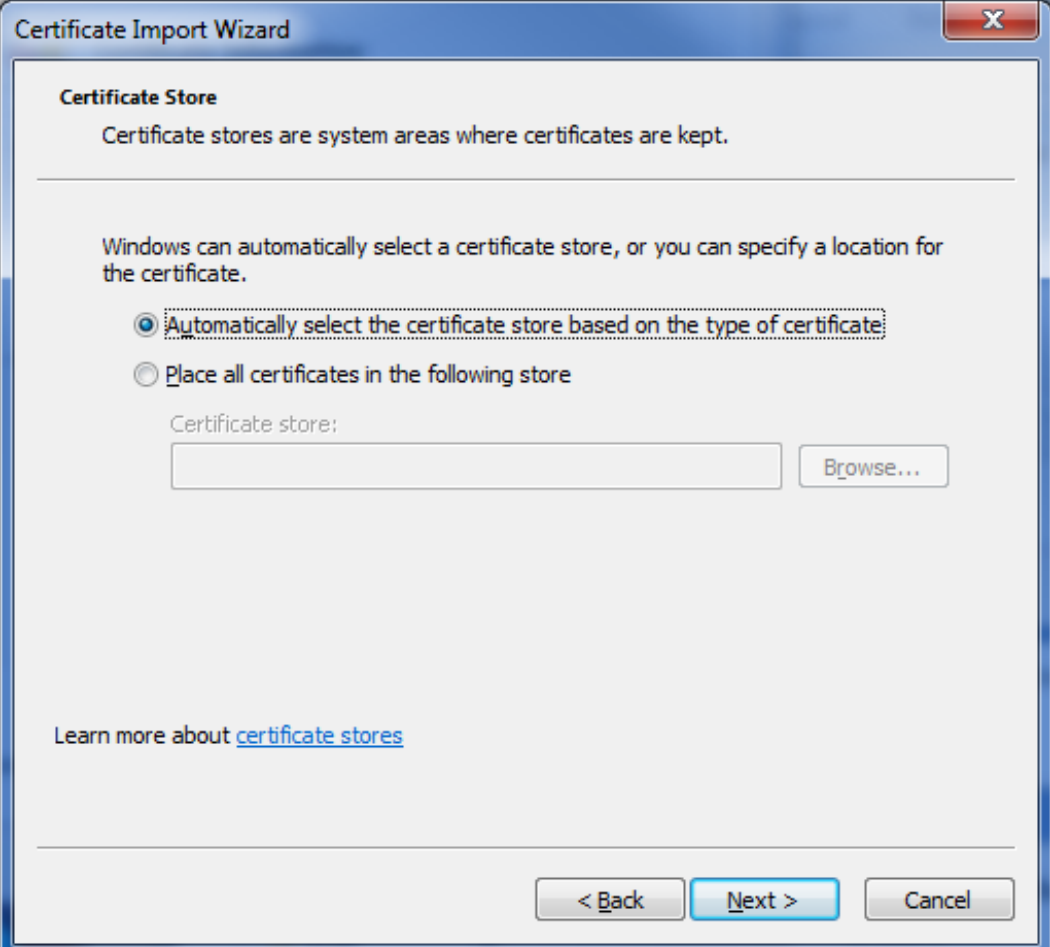

We want to "Place all certificate in the following store", so click that radio button and the Browse button will become active. Click the Browse button to bring up the Select Certificate Store dialog.

8. We want to select a physical store, so click on that checkbox:

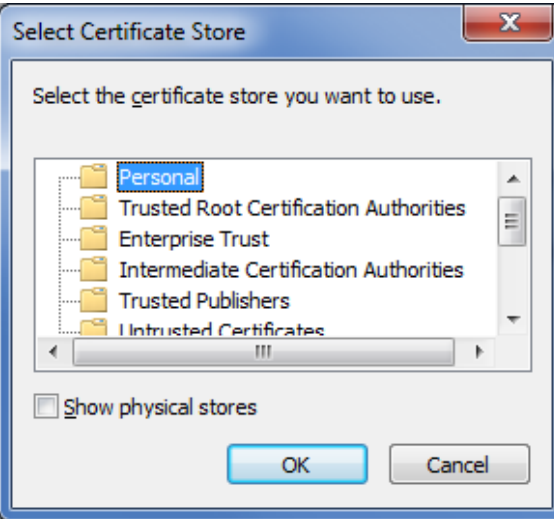

The dialog will now look like this:

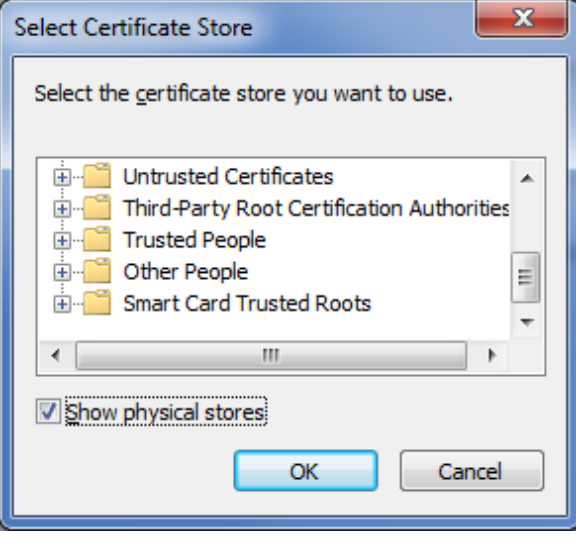

Scroll up until you see Trusted Root Certification Authorities, click on the "+" to expand that folder, and select the Local Computer folder:

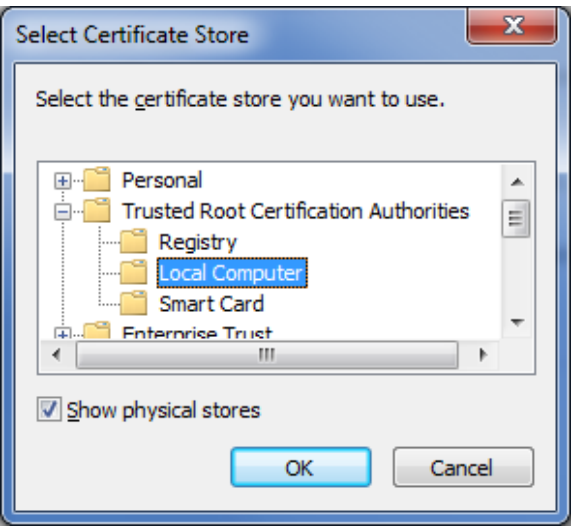

Now click on OK.

9. We're back to the Certificate Store page, but now the certificate store should show: Trusted Root Certification Authorities\Local Computer:

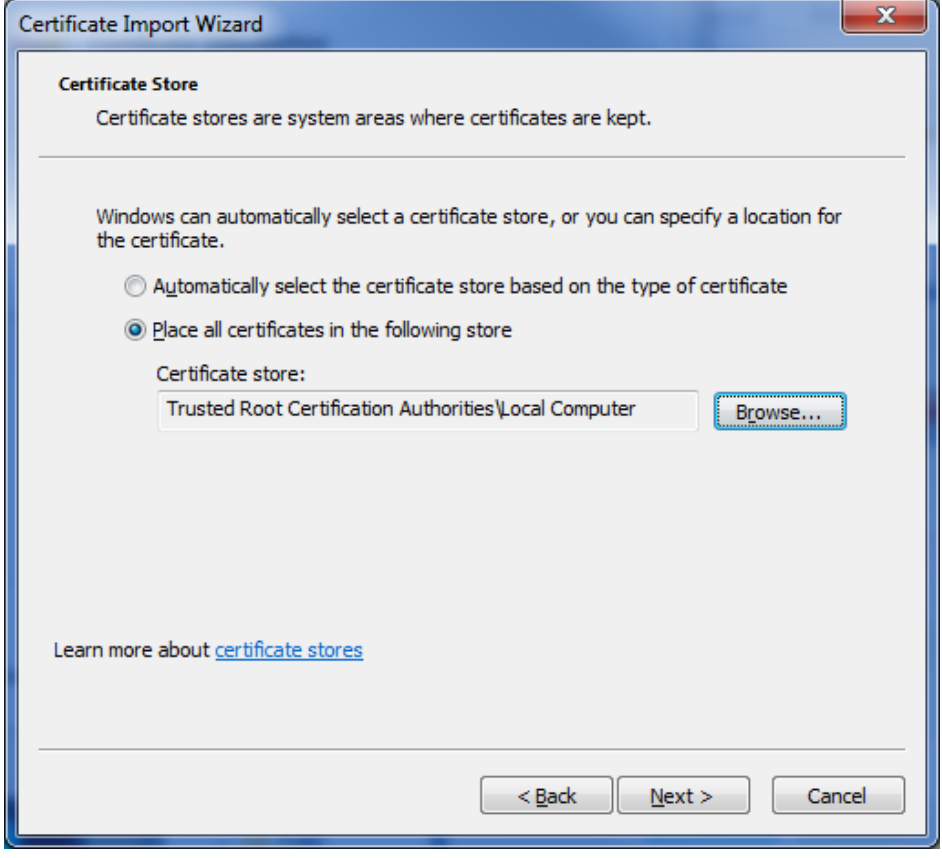

Click Next> to continue.

10. This takes us to the final page of the Certificate Import Wizard:

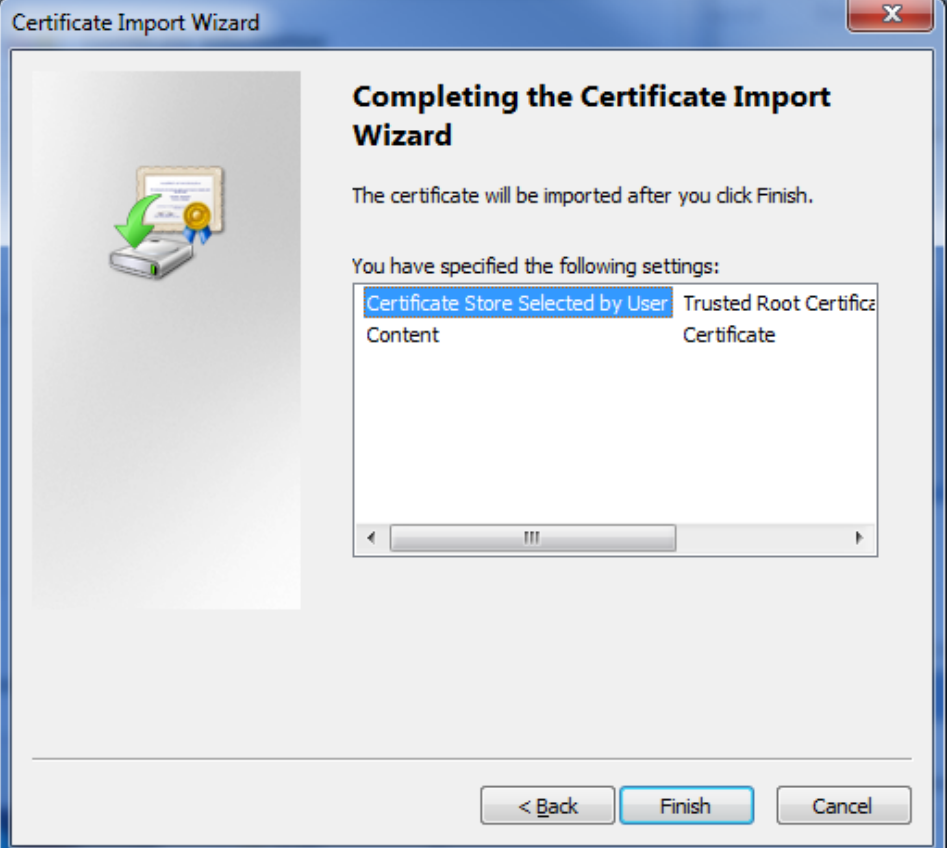

Click Finish.

11. If you see a security warning dialog, click on the button that confirms you really want to install this certificate. You'll know you've succeeded when you see:

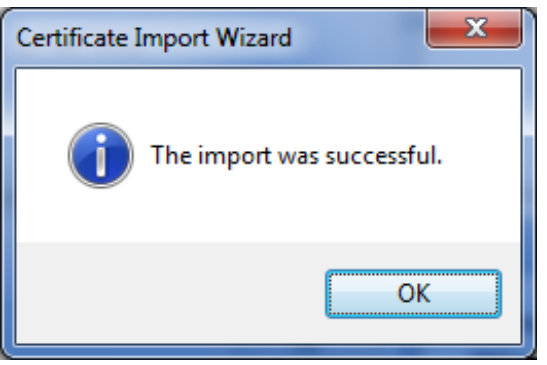

Click OK. You're done.

12. You'll be back at the original Certificate properties page; it will still say the CA Root Certificate is not trusted (see Step 4). Click OK.

13. Repeat Step 4; what you should see this time is:

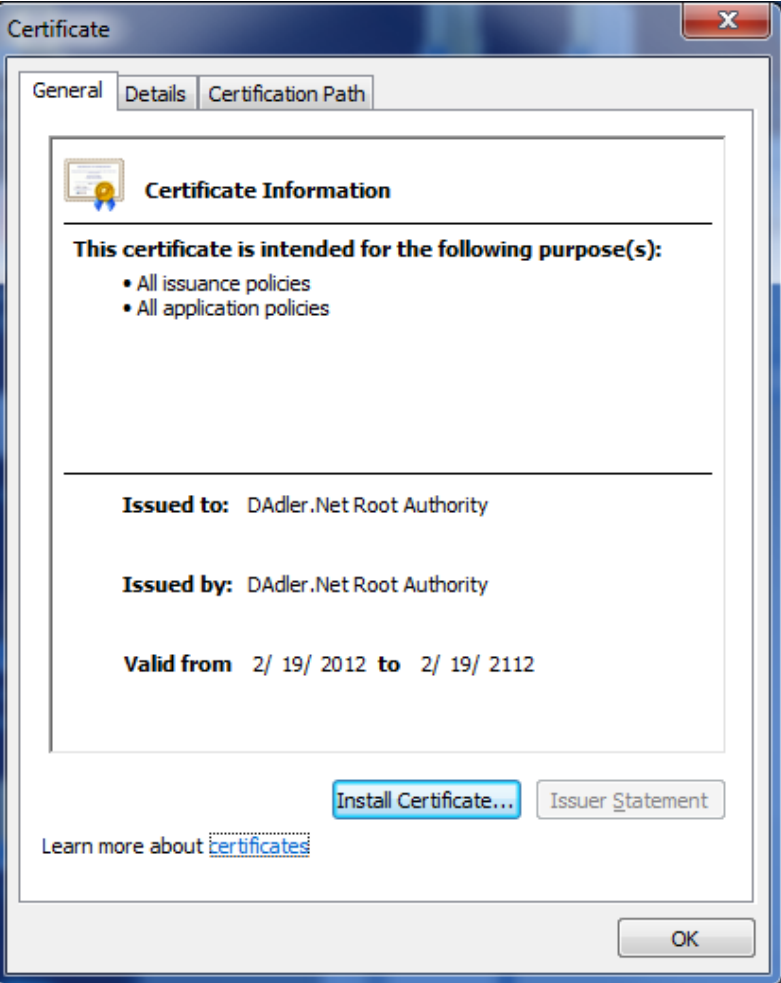

This confirms that the root certificate has been properly installed.

## **Path #2: IMPORTING VIA THE COMMAND LINE**

- 14. Open an Administrative CMD prompt (that is, find the command prompt icon, right click and choose Run As Administrator)
- 15. To import the root certificate you imported in text form in Step 3, run this command from your Administrative CMD prompt:

certutil -addstore -v root "%USERPROFILE%\desktop\root.cer"

You should see output along these lines from certutil:

root Signature matches Public Key Certificate "CN=DAdler.Net Root Authority" added to store. CertUtil: -addstore command completed successfully.

16. Follow instructions for Step 13 to verify the installation is completed.